## Solution exercice 2 - TD1

## March 4, 2021

## **Exercice 2. Interface de gestion de ventes de livres**

Dans ce qui suit les différents interfaces d'une application simple qui gère les ventes de livres. Cette solution est simplifiée, et donnée à titre d'exemples, d'autres solutions plus élaborées peuvent être proposées, le plus important c'est quelles doivent contenir tous les éléments nécessaires, et répondent aux exigences ergonomiques.

**P.S: Les règles qui s'appliques aux mêmes éléments des interfaces différentes sont cités une seul fois pour éviter les répétitions.**

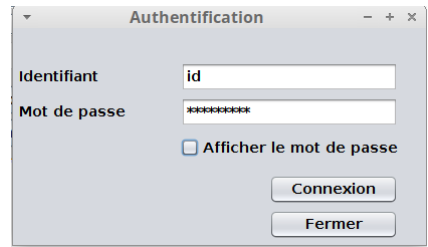

Figure 1: Fenêtre de connexion pour accèder à l'application

**Règles et déroulement (Figure 1).** l'utilisateur peut se connecter à travers cette première fenêtre à l'application, en utilisant un nom utilisateur et un mot de passe. Le mot de passe peut être également affiché en cochant la case "Afficher le mot de passe".

- La fenêtre doit avoir un titre significatif (Connexion ou authentification par exemple).
- Les labels doivent se positionner avant les zones de saisi.
- Les boutons et les zones doivent êtres alignés.
- La même taille pour les boutons.
- Les boutons (par défaut) doivent être positionnés en bas à droite.
- Le texte des labels et des boutons doit être significatif
- Un message de confirmation doit s'afficher en cas d'appuie sur le bouton "Fermer".

**Règles et déroulement (Figure 2).** Cette interface permet à l'utilisateur de choisir l'interface à utiliser (livre, client, commandes).

• Un titre significatif.

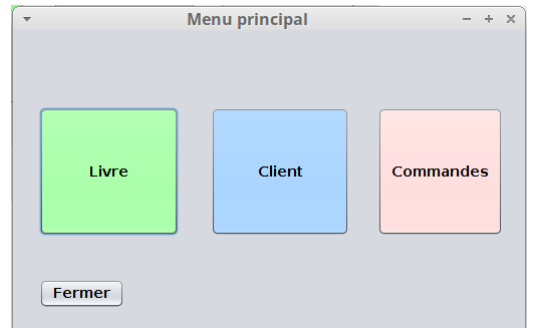

Figure 2: Interface menu principal pour effectuer le choix vers les autres interfaces (livres, clients, ou commandes).

- Couleurs différentes pour les différents boutons du programme (pas plus de 4 couleurs).
- Bouton à risque (fermer) en bas à gauche.
- Le texte sur les boutons est visible et significatif.

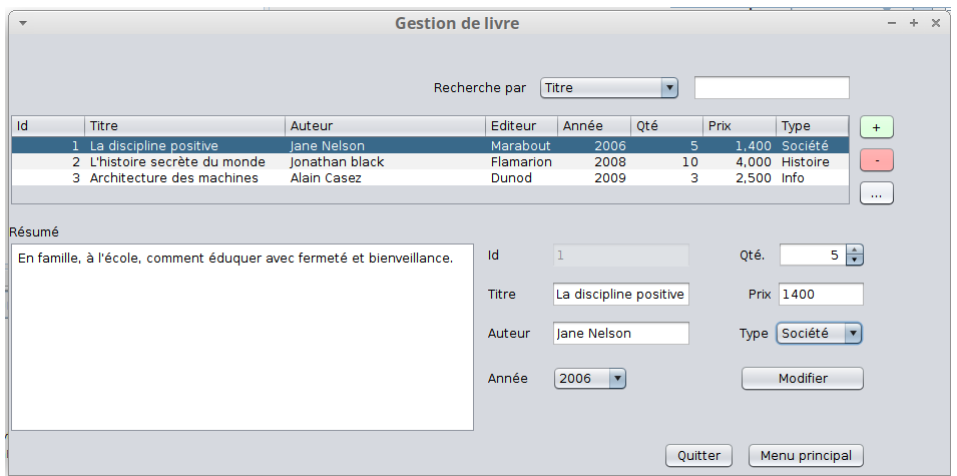

Figure 3: Interface menu principal pour effectuer le choix vers les autres interfaces (livres, clients, ou commandes).

**Règles et déroulement (Figure 3).** Cette interface affiche la liste des livres.

- Dans la partie modification, le champ Id est déactivé (auto incrémentation).
- Bouton + pour ajouter, − pour supprimer, et *. . .* pour modifier.
- Le résumé du livre sélectionné à partir de la table est affiché dans la zone "résumé".
- Les modification se font à travers la table ou le formulaire (en bas à droite).
- L'action ajouter (bouton +) vide les champs du formulaire pour ajouter un nouveau livre.
- Le bouton "menu principal" renvoi à l'interface des choix, et "Quitter" pour fermer l'application (avec un message de confirmation).
- Le bouton supprimé − ne fonctionne pas sauf si on a sélectionné un élément de la table.
- Un élément par défaut doit être afficher dans les listes déroulantes (recherche, type, etc.).
- Le champ "Qté" n'accepte pas des chiffres négatifs.
- Le champ "Prix" n'accepte que les chiffres positifs.

| $\overline{\mathbf{v}}$ | <b>Gestion de livre</b>                                                                  |                                              |                                |                                  |                      |              |                                 |                         | ÷<br>$\times$ |
|-------------------------|------------------------------------------------------------------------------------------|----------------------------------------------|--------------------------------|----------------------------------|----------------------|--------------|---------------------------------|-------------------------|---------------|
|                         |                                                                                          |                                              | Recherche par                  | Titre                            | $\blacktriangledown$ |              |                                 |                         |               |
| Id                      | Titre                                                                                    | Auteur                                       | Editeur                        | Année                            | Qté                  | Prix         | Type                            | $+$                     |               |
|                         | 1 La discipline positive<br>2 L'histoire secrète du monde<br>3 Architecture des machines | Jane Nelson<br>Jonathan black<br>Alain Casez | Marabout<br>Flamarion<br>Dunod | 2006<br>2008<br>2009             | 5<br>10<br>3         | 2,500 Info   | 1,400 Société<br>4,000 Histoire | n.                      |               |
|                         |                                                                                          |                                              | Id                             | $\overline{4}$                   |                      | Qté.         | $\div$<br>5                     | $\alpha$ .<br>$\,$ $\,$ |               |
|                         |                                                                                          |                                              | Titre                          |                                  | $\ast$               | Prix         |                                 | $\ast$                  |               |
|                         |                                                                                          |                                              | Auteur                         |                                  | $\ast$               | Type   Math. | $\vert$                         |                         |               |
|                         |                                                                                          |                                              | Année                          | 2021<br>$\overline{\phantom{a}}$ |                      |              | Ajouter                         |                         |               |
|                         |                                                                                          |                                              |                                |                                  |                      | Quitter      | Menu principal                  |                         |               |

Figure 4: Interface ajouter un nouveau livre.

**Règles et déroulement (Figure 4).** Cette interface permet de rajouter un nouveau livre à travers un formulaire.

- Les champs obligatoires sont indiqués en rouge.
- Le nouveau élément s'ajoute à la fin de la table (son Id est automatique).
- L'ajout est effectuée en appuyant sur le bouton "Ajouter".
- Le texte dans les cases de la table doit être visible.
- La taille des colonnes de la table doit être adapté aux titres.

**Règles et déroulement (Figure 5, 6).** Cette interface permet de gérer les contactes (affichage, ajout, modification).

- Le bouton supprimer "−" est activé lorsque un contact est sélectionné.
- Les zones Naissance, Tél, et Mail doivent respecté un formatage spécifique.
- Les boutons modifier et ajouter sont activé lorsque on saisi (on fait des changement) dans le formulaire.
- Les champs obligatoires sont indiqué en rouge.

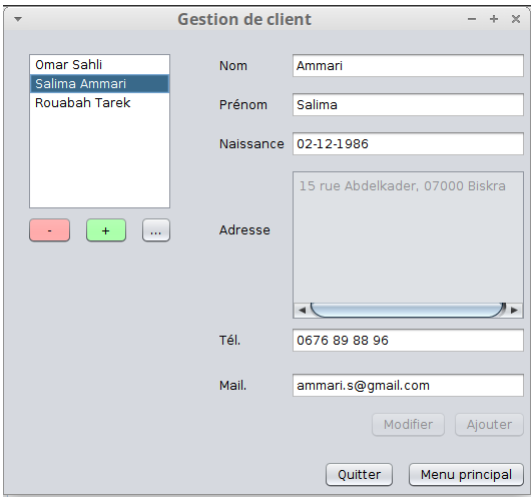

Figure 5: Interface affichage de la liste des contacts (clients).

- Les éléments du formulaire sont alignés.
- Le texte toujours devant chaque zone.

**Règles et déroulement (Figure 7).** Le choix du bouton radio "liste des commandes" permet d'afficher les commandes existantes.

- Le choix des clients ou leur saisi est désactivé pour ce choix.
- Les éléments modifications, et la table des livres aussi.
- Une même commande peut avoir plusieurs livres comme dans le cas de la commande cmd1.
- Les éléments de la table doivent être visible.
- Un seul bouton radio est sélectionné à la fois (c'est le choix par défaut).

**Règles et déroulement (Figure 8).** Cette partie permet de gérée les commandes (modifier ou supprimer).

- Les éléments dans la partie "Modification" deviennent accessible.
- Pour pouvoir supprimer une commande il va falloir la sélectionner de la liste (avec un message de confirmation).
- Les changements sont effectués en appuyant sur le bouton "Modifier".
- Les calcul doivent se mettre à jour en cas de modification de quantité "Qté".

**Règles et déroulement (Figure 9).** Cette partie permet de rajouter une nouvelle commande en sélectionnant le bouton radio "Nouvelle commande".

• Le client peut être saisi manuellement s'il n'existe pas, ou sélectionné à partir de la liste en cochant la case "Client existant", puis le bouton choisir.

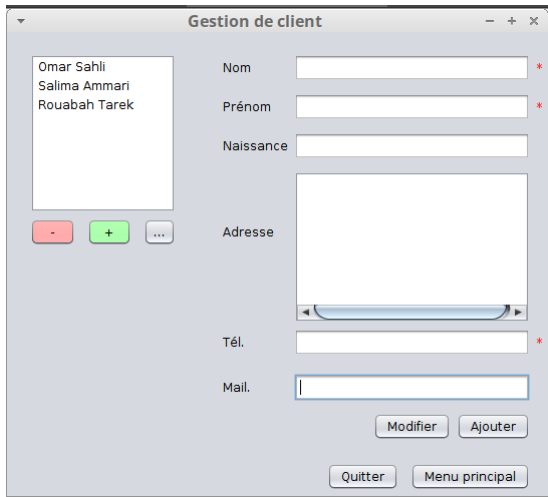

Figure 6: Interface pour ajouter un nouveau client.

- Pour rajouter un livre à la commande il suffit sélectionné à partir de la table et cliquer sur "+".
- La quantité peut être modifiée directement à partir de la table (ou de rajouter un Spinner à l'interface).

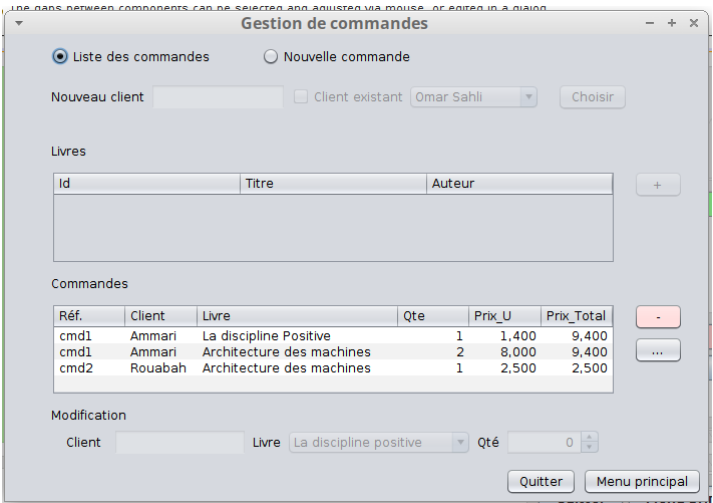

Figure 7: Interface pour afficher la liste des commandes.

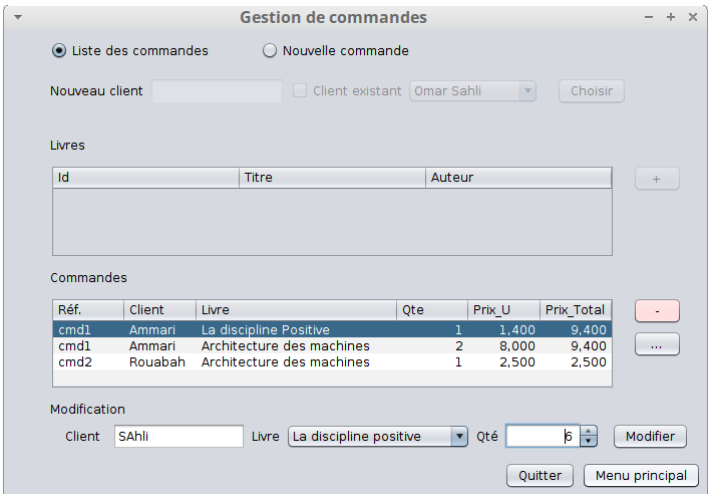

Figure 8: Interface gérer les commande (Modification, suppression).

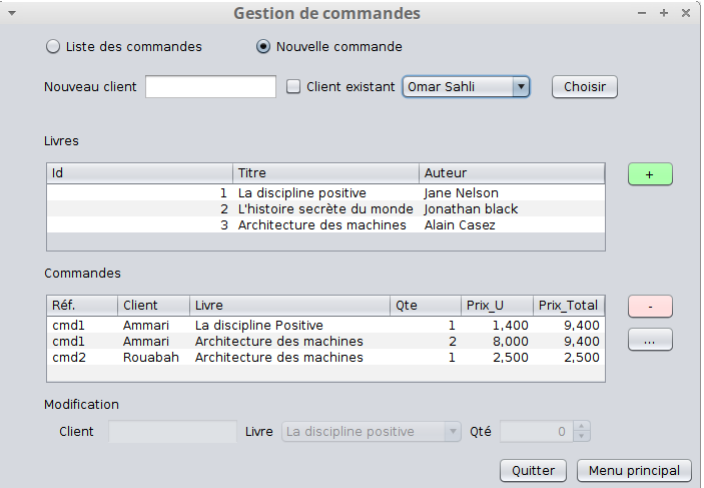

Figure 9: Interface pour ajouter une nouvelle commande.